## DELETING OLD JOB FILES (CLEARING MEMORY)

Automatic File Maintenance is the simplest method to remove old job files from memory. A USB drive is required as some files will be

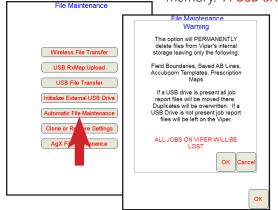

If a USB drive is not available then select the **USB** File Transfer button instead of the Automatic File **Maintenance** button on the *File Maintenance* page. Select Job, Delete, From Viper, choose associated file types or *Prompt*, then *Selection Method*. Select the **Next** button to choose the job file to delete or to complete the delete process. Job files cannot be recovered after this process! Next, select Report and complete the same steps as with the Job deletion.

#### **IMPORTING/EXPORTING FILES**

Files can be imported into and exported from the Viper Pro. Select the Menu, File

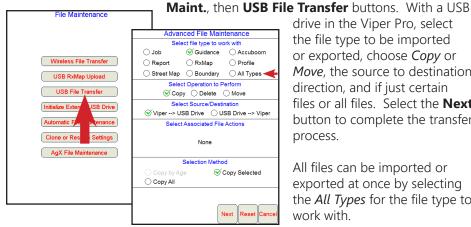

drive in the Viper Pro, select the file type to be imported or exported, choose Copy or Move, the source to destination direction, and if just certain files or all files. Select the Next button to complete the transfer process.

loaded to it. These files, how-

ever, can be deleted from the

the Menu, File Maint., then

**Automatic File Maintenance** 

buttons. Select the **OK** button.

Advanced File Maintenance Select file type to work with

Sob - Cuidance Accuboom

◯ Street Map ◯ Boundary ◯ All Types

○ Copy S Delete ○ Move ○ Export

Select Operation to Perform

Select Source/Destination

Select Associated File Actions O Delete Accuboom File O Delete RxMap Files

Selection Method

O From USB Drive

O Delete Selected

O Select All

Next Reset Cance

Job files cannot be recovered

S From Viper

O Delete by Age

S Delete All

Second Prompt

after this process!

USB drive when finished. With a

USB drive in the Viper Pro, select

All files can be imported or exported at once by selecting the All Types for the file type to work with.

#### CREATING A SHAPFFILE & BITMAP REPORT

Select the Menu, File Maint., then USB File Transfer buttons. With a USB drive in the Viper Pro, select *Report, Copy, Viper --> USB Drive*, then *Copy Selected* or Copy All. Select the Next button to choose which report or to complete the report process. Both the shapefile and bitmap reports will be created and saved to the viper, misc, reports, specific job folder.

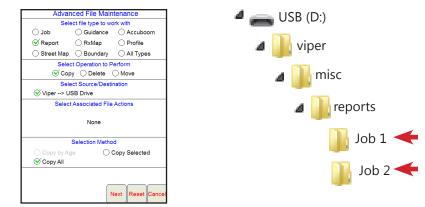

### CREATING A JDP REPORT (SLINGSHOT)

Select the Menu, File Maint., then USB File Transfer buttons. With a USB drive in the Viper Pro, select Job, Export, Viper --> USB Drive, then Export Selected or Export All. Select the **Next** button to choose which report or to complete the report process. The JDP report will be created and saved to the **RDE**, **Outbox** folder. The zip report files can then be uploaded to the slingshot portal.

|                |         |        | Pro   | duct   | #1 S | etup  |      |       |     |
|----------------|---------|--------|-------|--------|------|-------|------|-------|-----|
|                | uct Na  | ~      |       |        |      |       | _    |       |     |
| Chen           | nical 1 |        |       | ·      | 2 (  | Boom  | IS A | 1     |     |
| O VF           | ર૦      | Using  | Defa  | ult Co | lors | Selec | t    |       | Pre |
| Preso          | criptio | n File | and F | Rate F | ield |       |      |       |     |
| *.shp          |         |        |       |        |      | Brows | e    |       |     |
|                |         |        |       |        |      |       |      | c     | anc |
|                |         |        |       |        |      |       |      |       | OK  |
| $\langle \neg$ | $\Box$  | *      | 1     | +      |      | =     |      | 44    | ←   |
| 1              | 2       | 3      | 4     | 5      | 6    | 7     | 8    | 9     | 0   |
| q              | w       | е      | r     | t      | У    | u     | -i   | 0     | р   |
| Cap            | а       | s      | d     | f      | g    | h     | j.   | k     | 1   |
| Shift          |         | z      | x     | с      | v    | b     | n    | m     | En  |
|                |         |        |       |        |      | Space |      | Enter |     |

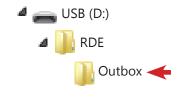

JDP report files can be sent to the slingshot portal upon job closing by selecting the Menu, File Maint., then Wireless File Transfer buttons. Select either the Automatically or Prompt option.

# FILF MAINTENANCE